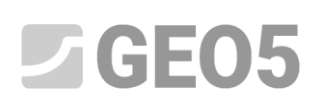

# **Configuración de análisis y Administrador de Configuración**

Programa: Muro de gravedad

Archivo: Demo\_manual\_01.gtz

Este capítulo explica el uso correcto del administrador de configuración y sirve para elegir estándares, factores parciales y metodología de verificación. Es el paso inicial común a todos los programas GEO5.

### **Introducción**

El software GEO5 se utiliza en más de 100 países del mundo. Las tareas de ingeniería para probar que una construcción es segura y bien diseñada, son las mismas en todos lados.

Las características básicas de las estructuras (ej. Geometría del muro, terreno, ubicación de anclajes, etc.) son las mismas alrededor de todo el mundo, sin embargo la forma de probar que una construcción es segura y las teorías de análisis difieren. Muchas teorías nuevas y factores parciales de análisis lideran la necesidad de ingresar una amplia cantidad de datos y programas complicados. El Administrador de Configuración de GEO5 se creó para simplificar este proceso.

En el Administrador de Configuración están definidos los parámetros de entrada, incluyendo estándares, métodos y coeficientes de cada país. La idea es que cada usuario entienda la configuración definida en el programa (o que defina una nueva configuración de análisis), la cual el usuario luego utilizará en su trabajo. El Administrador de Configuración y el editor de configuración, luego será utilizado por el usuario ocasionalmente.

### **Asignación**

Realizaremos un análisis de un muro de gravedad según la imagen debajo para vuelco y desplazamiento según los siguientes estándares y procedimientos

- 1) CSN 73 0037
- 2) EN 1997 DA1
- 3) EN 1997 DA2
- 4) EN 1997 DA3
- 5) Factor de Seguridad FS=1.6

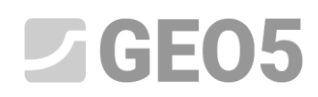

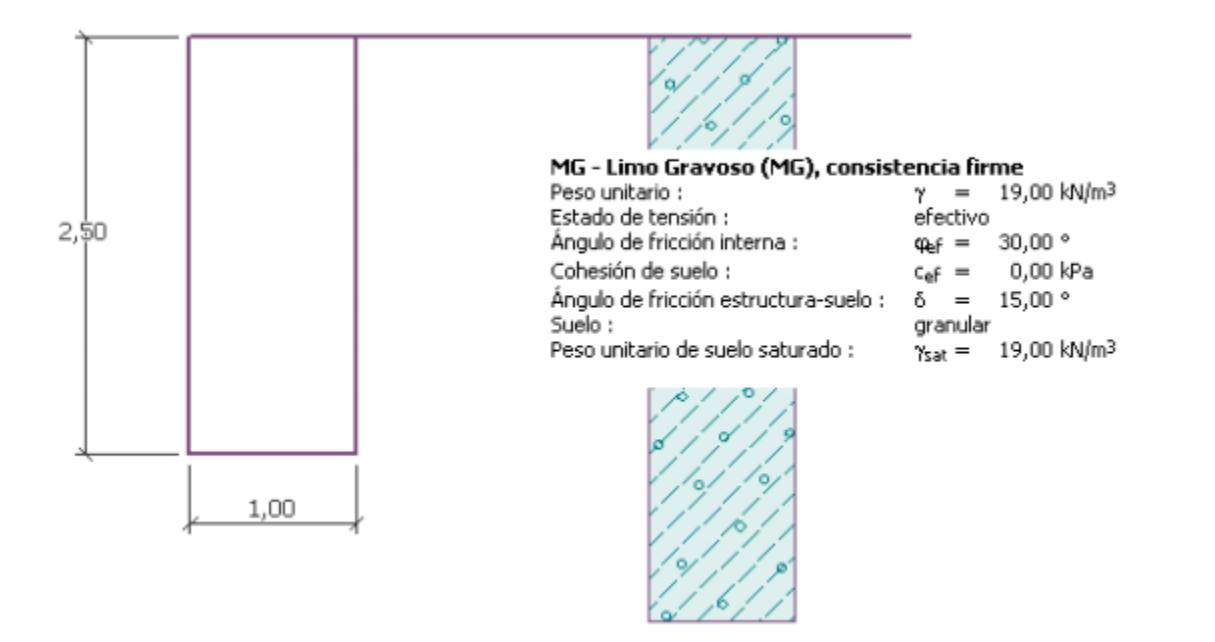

*Esquema del análisis del muro de gravedad* 

### **Solución**

Primero, ingrese los datos básicos sobre la construcción y las condiciones geológicas en el cuadro: "Geometría", "Suelos" y "Asignar". Por el momento no tenga en cuenta los otros cuadros porque en este ejemplo no se consideran. Ingresamos la geometría del muro en el cuadro "Geometría" según la siguiente imagen.

El valor  $k_1$  se cambiará a 1 m,  $k_2$  se configurará a 2 my  $k_3$  se ajustará a 0,5 m. Los valores  $s_1$ ,  $s_2$  y  $s_3$  se ajustarán a 0 m.

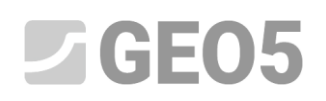

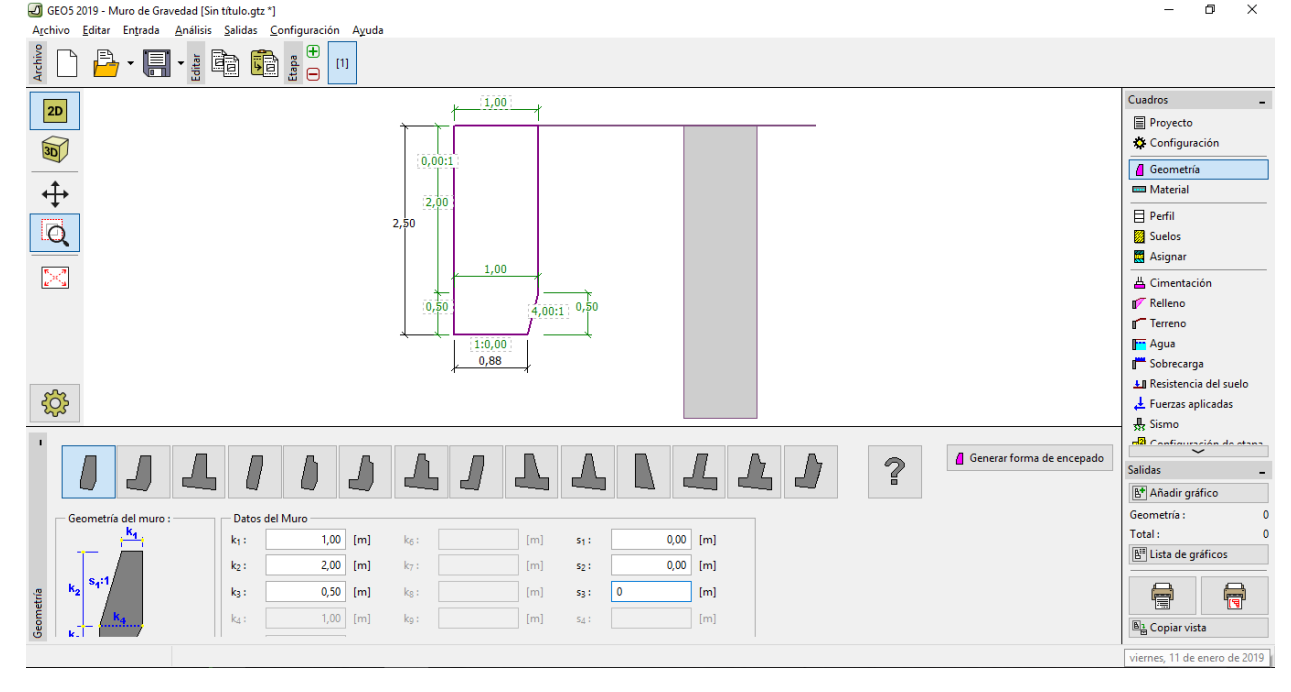

*Cuadro "Geometría" – entrada de dimensiones del muro de gravedad* 

Luego vamos al cuadro "Suelos", donde añadimos un nuevo suelo de clase MG según la siguiente tabla.

| Suelo (Clasificación de Unidad de peso fricción interna<br>suelo) | $\gamma$ $\left[\frac{kN}{m^3}\right]$ | Ángulo de<br>$\varphi_{\scriptscriptstyle ef}$ [°] | Cohesión<br>del suelo<br>$c_{ef}$ [kPa] | Ángulo de fricción<br>estructura - suelo<br>$\delta = [^{\circ}]$ |
|-------------------------------------------------------------------|----------------------------------------|----------------------------------------------------|-----------------------------------------|-------------------------------------------------------------------|
| MG - Limo-Gravoso,<br>consistencia firme                          | 19,0                                   | 30,0                                               |                                         | 15,0                                                              |

*Tabla de parámetros de suelo* 

En el cuadro "Asignar", el primer suelo se asigna automáticamente a la capa o capas. Esto puede cambiarse cuando sea necesario. Cuando la entrada básica de la construcción está terminada, podemos elegir los estándares que deseamos utilizar, y finalmente ejecutar el análisis del muro de gravedad.

En el cuadro "Configuración" hacer click sobre el botón "Seleccionar" y elija el número 8 – "República Checa – antiguos estándares CSN (73 1001, 73 1002, 73 0037)"

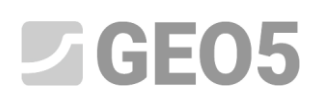

|        | <b>J</b> Lista de configuraciones                                        |             |                          |                |
|--------|--------------------------------------------------------------------------|-------------|--------------------------|----------------|
| Número | <b>Nombre</b>                                                            | Valido para |                          |                |
|        | Estándar - Factor de seguridad                                           | Todo        | ◚                        |                |
|        | Estándar - Estados límite                                                | Todo        |                          |                |
| 3      | Estándar - EN 1997 - DA1                                                 | Todo        |                          |                |
| 4      | Estándar - EN 1997 - DA2                                                 | Todo        |                          |                |
| 5      | Estándar - EN 1997 - DA3                                                 | Todo        |                          |                |
| 6      | Estándar - LRFD 2003                                                     | Todo        |                          |                |
| 7      | Estándar - sin reducción de parámetros                                   | Todo        |                          |                |
| 8      | República Checa - antiguos estándares CSN (73 1001, 73 1002, 73 003 Todo |             |                          |                |
| 14     | Alemania - EN 1997                                                       | Todo        |                          |                |
| 15     | Austria - EN 1997                                                        | Todo        |                          |                |
| 22     | Italia - EN 1997, DA1                                                    | Todo        |                          |                |
| 23     | Italia - EN 1997 - DA2                                                   | Todo        |                          |                |
| 24     | Finlandia - EN 1997                                                      | Todo        |                          | $\boxtimes$ ok |
| 25     | Reino Unido - EN 1997                                                    | Todo        |                          |                |
| 27     | Bostowal FM 1007                                                         | Tada        | $\overline{\phantom{a}}$ | X Cancelar     |

*Cuadro "Lista de configuraciones"*

*Nota: la vista de esta ventana depende de los estándares activos en el Administrador de Configuración – puede encontrar más información en la ayuda del programa (presione F1). Si la configuración que usted desea utilizar no está en la lista que aparece en el cuadro "Lista de configuraciones", usted podrá activar la misma en el Administrador de Configuración.*

Ahora, abra el cuadro "Verificación de equilibrio" y luego de analizar el ejemplo note que la utilización de la construcción ha sido calculada como 53,1% para vuelco y 66,5% para deslizamiento.

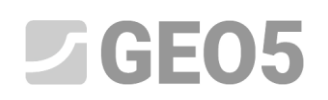

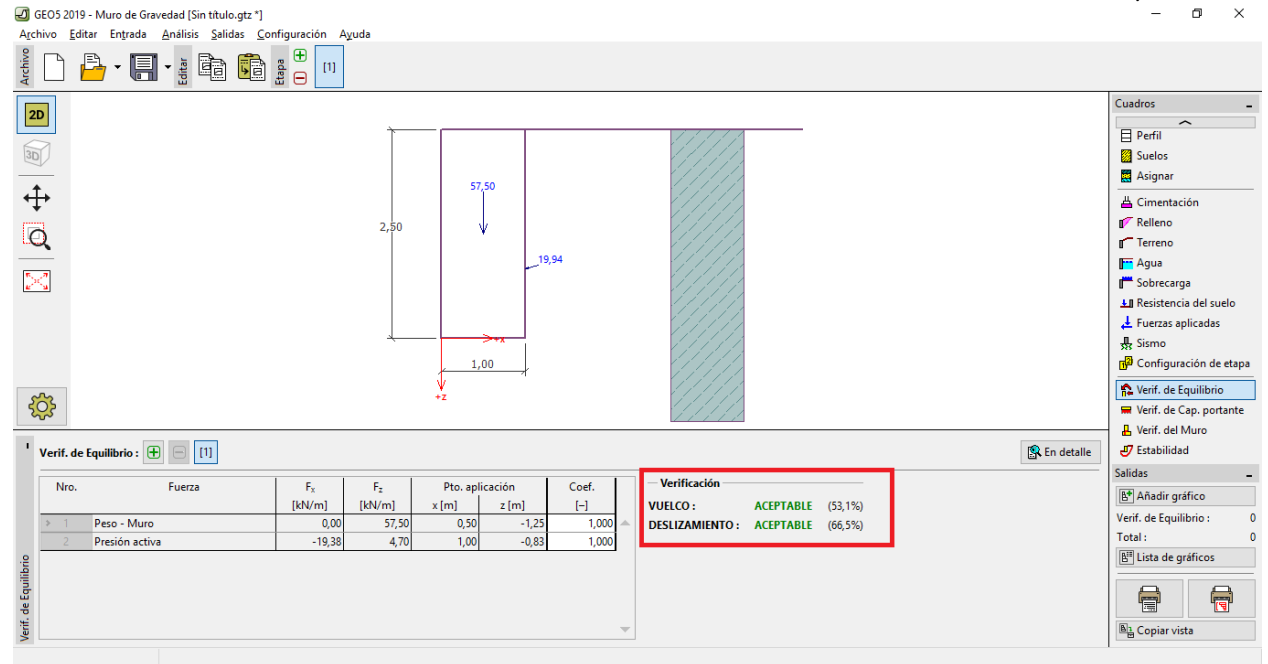

*Cuadro "Verificación de equilibrio"– resultados del análisis utilizando el estándar CSN 73 0037* 

Luego vuelva al cuadro "Configuración" y seleccione la opción número 3 – "Estándar – EN 1997 – DA1"

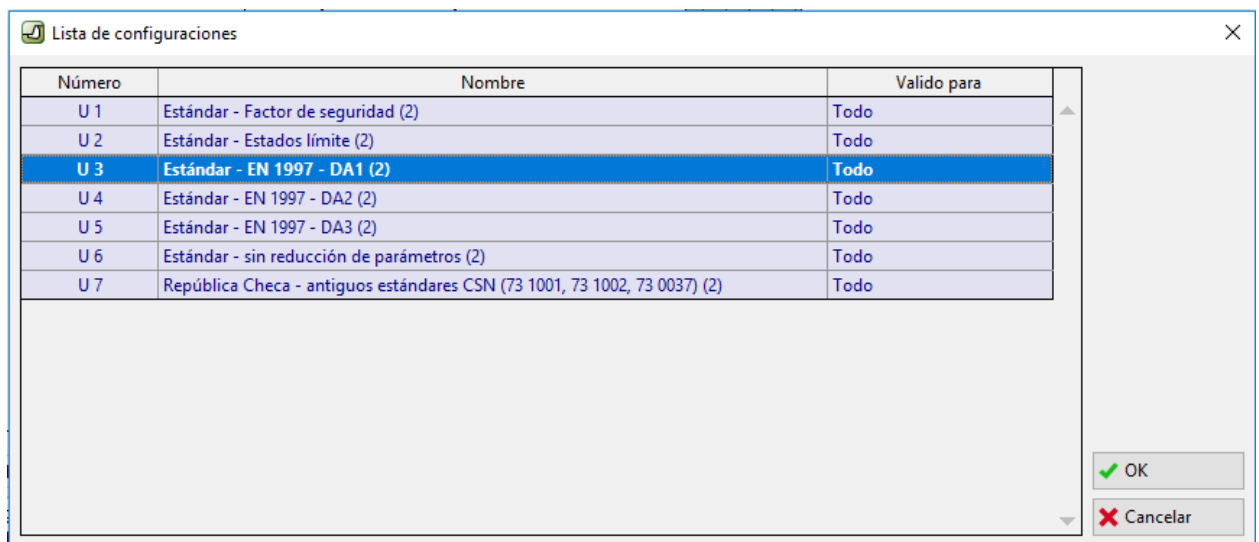

### *Cuadro "Lista de configuraciones"*

Nuevamente, vaya al cuadro "Verificación de equilibrio" y registre el resultado (55,6% y 74,7%) para EN 1997, DA1.

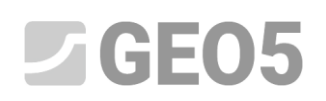

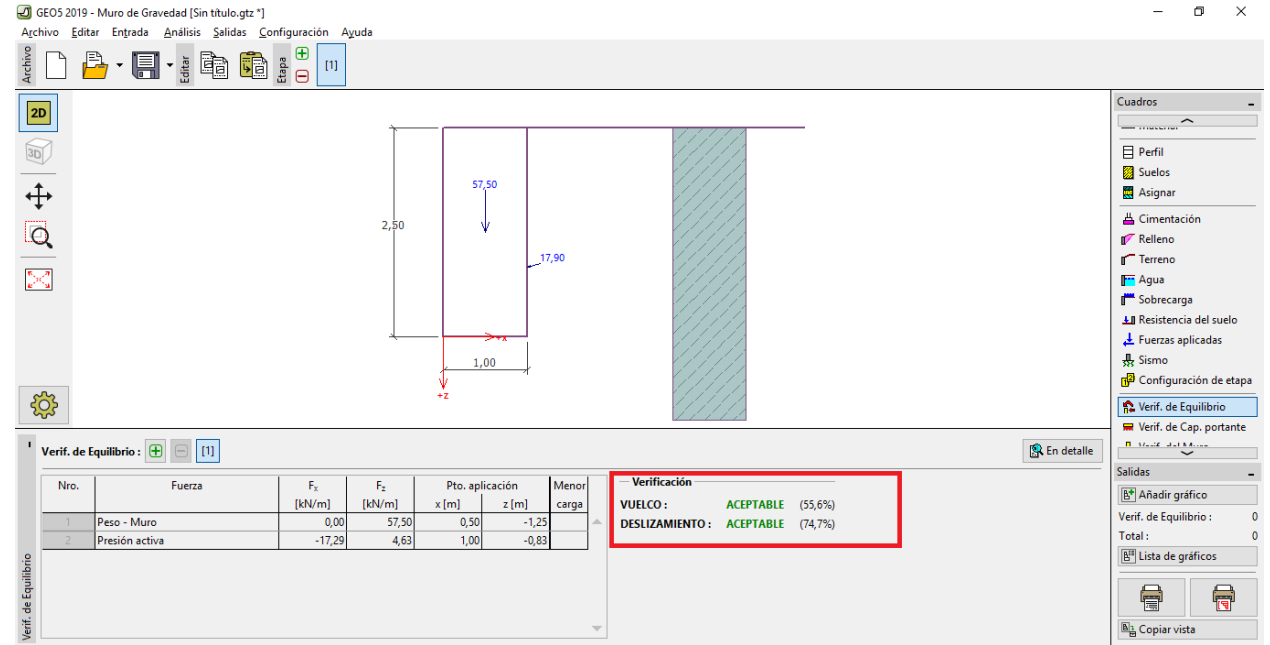

*Cuadro "Verificación de equilibrio" - resultado del análisis para EN 1997, DA1* 

Repita este proceso para la configuración número 4 - "Estándar – EN 1997 – DA2" y número 5 – "Estándar – EN 1997 – DA3".

El análisis de utilización de la construcción es para EN 1997 DA2 = 77,8% y 69,7% y para EN 1997, DA3. = 53,5% y 74,7%

La variante número 5 (análisis utilizando factores de seguridad) no es tan sencilla. En el cuadro "Configuración" seleccionar el botón "Editar". Esto le mostrará la configuración del análisis actual. Cambie la metodología de verificación a "Factores de seguridad (ASD)" y luego ingrese el factor de seguridad para vuelco y deslizamiento cómo 1.6

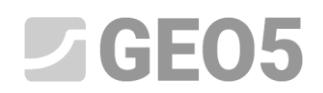

Editar la configuración actual : Muro de gravedad

 $\times$ 

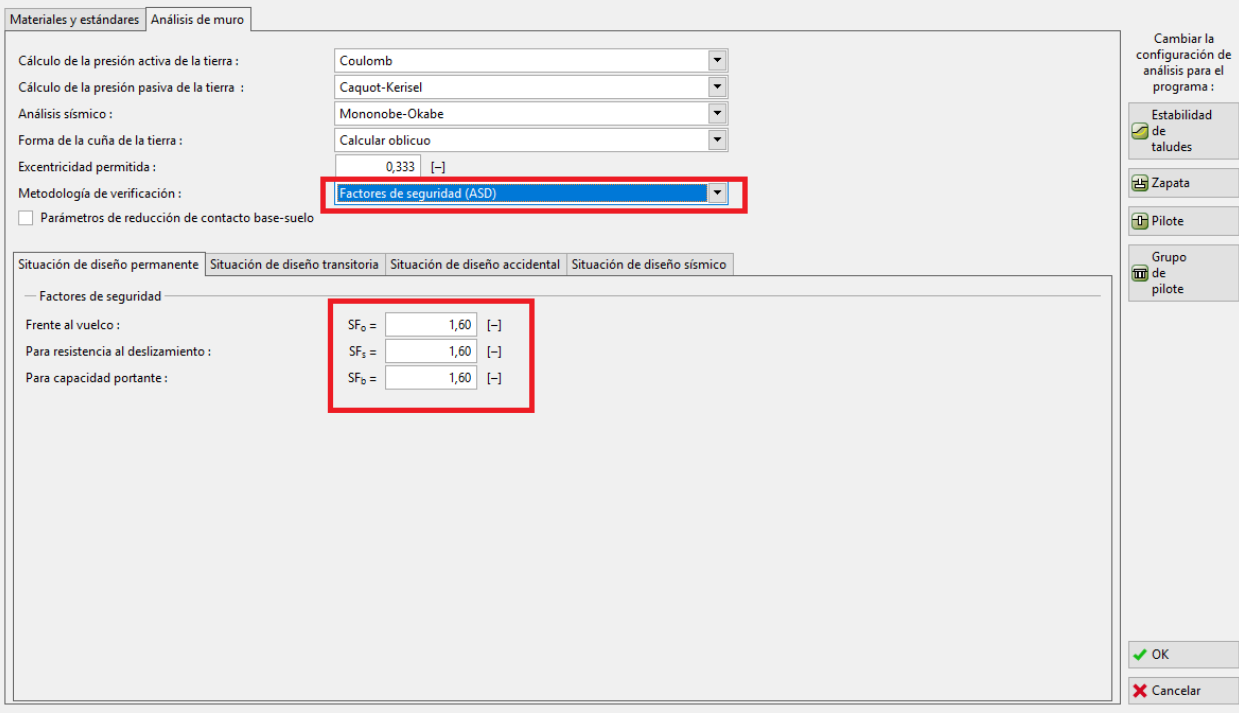

*Cuadro "Editar configuración actual: Muro de Gravedad"*

Presiona OK y ejecute el análisis. La utilización resultante en el cuadro de "Verificación de Equilibrio" es 69,0% para vuelco y 77,1% por deslizamiento

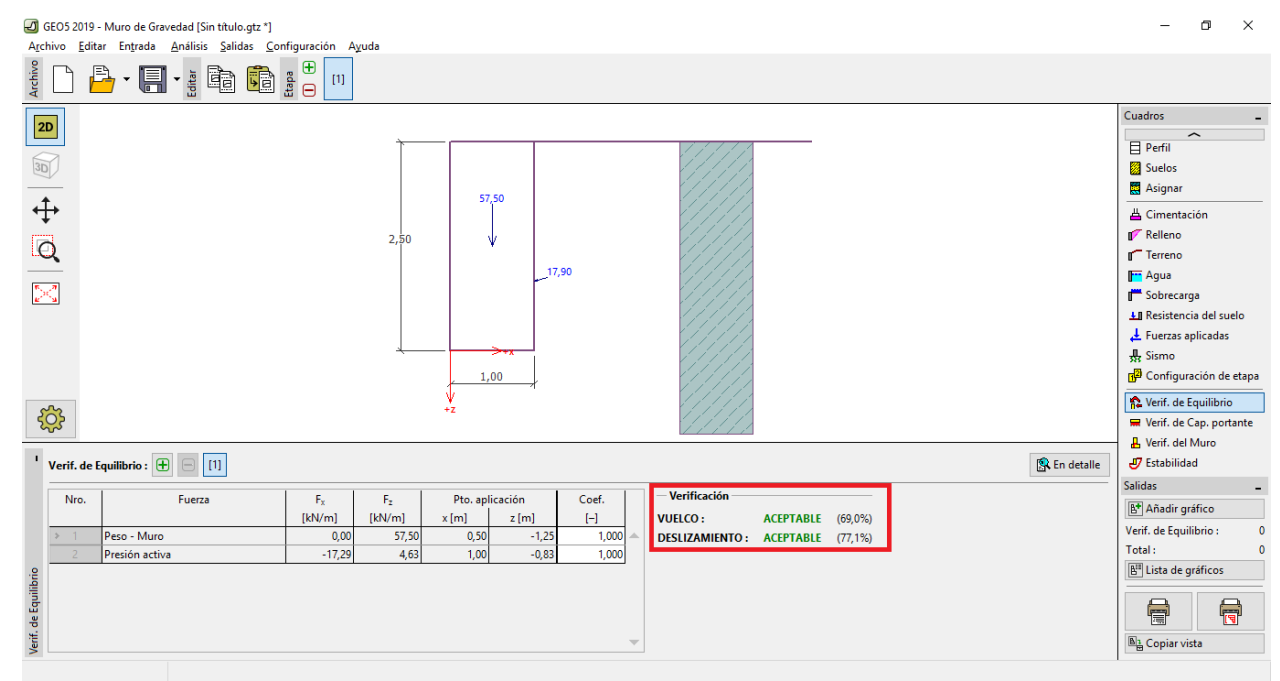

*Cuadro "Verificación de equilibrio" – Resultado del análisis para FS = 1.6* 

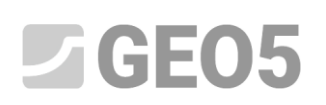

Manual de Ingeniería No. 1

#### Actualizado: 1/2019

Si usted desea utilizar esta configuración más seguido, puede guardarla seleccionando "Añadir al Administrador", determine un nombre para la misma como se muestra debajo, luego presione "Añadir y Cerrar" y así la próxima vez que necesite utilizar esta configuración la encontrará como configuración estándar.

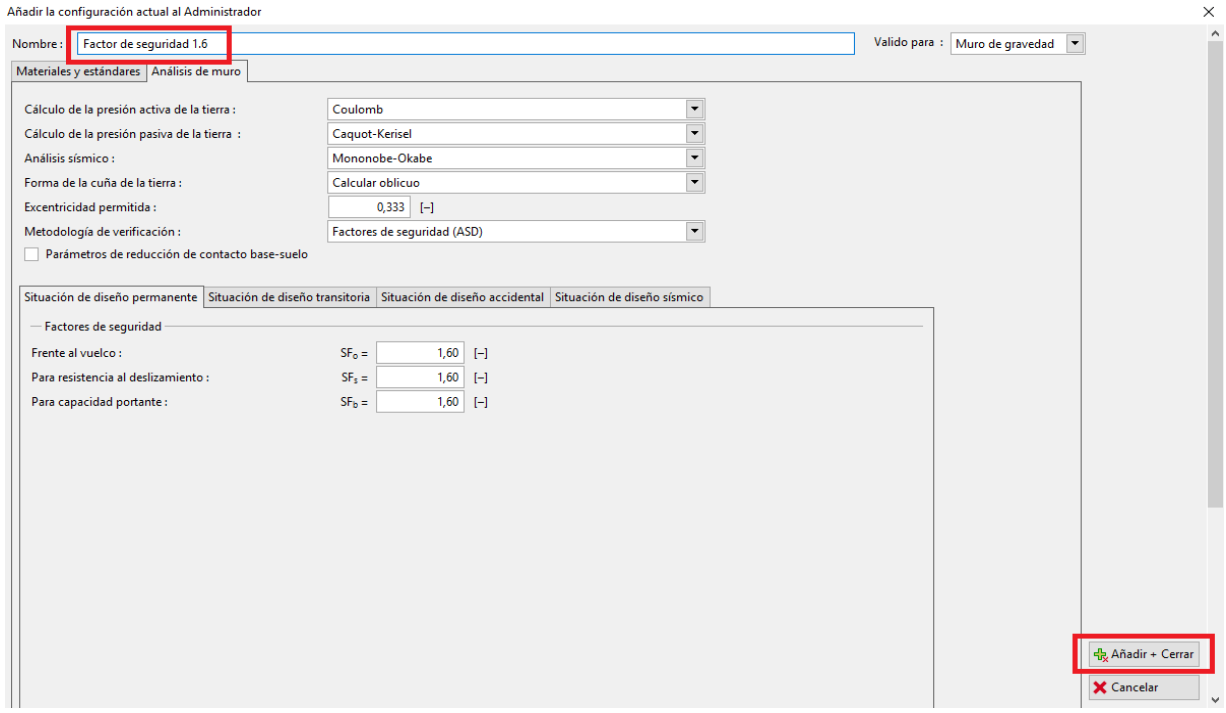

*Cuadro "Añadir la configuración actual al Administrador*"

Luego el cuadro de diálogo "Lista de configuraciones" se ve como se muestra a continuación:

| Número         | Nombre                                                                    | Valido para      |   |
|----------------|---------------------------------------------------------------------------|------------------|---|
| U <sub>1</sub> | Estándar - Factor de seguridad (2)                                        | Todo             | ∸ |
| U <sub>2</sub> | Estándar - Estados límite (2)                                             | Todo             |   |
| U3             | Estándar - EN 1997 - DA1 (2)                                              | Todo             |   |
| U <sub>4</sub> | Estándar - EN 1997 - DA2 (2)                                              | Todo             |   |
| $U$ 5          | Estándar - EN 1997 - DA3 (2)                                              | Todo             |   |
| $U_6$          | Estándar - sin reducción de parámetros (2)                                | Todo             |   |
| $U$ 7          | República Checa - antiguos estándares CSN (73 1001, 73 1002, 73 0037) (2) | Todo             |   |
| U8             | <b>Factor de seguridad 1.6</b>                                            | Muro de gravedad |   |
|                |                                                                           |                  |   |
|                |                                                                           |                  |   |

*Cuadro "Lista de configuraciones"* 

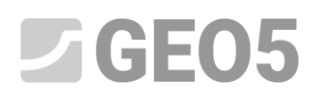

## **Verificación**

Utilización de porcentajes con cada uno de los estándares

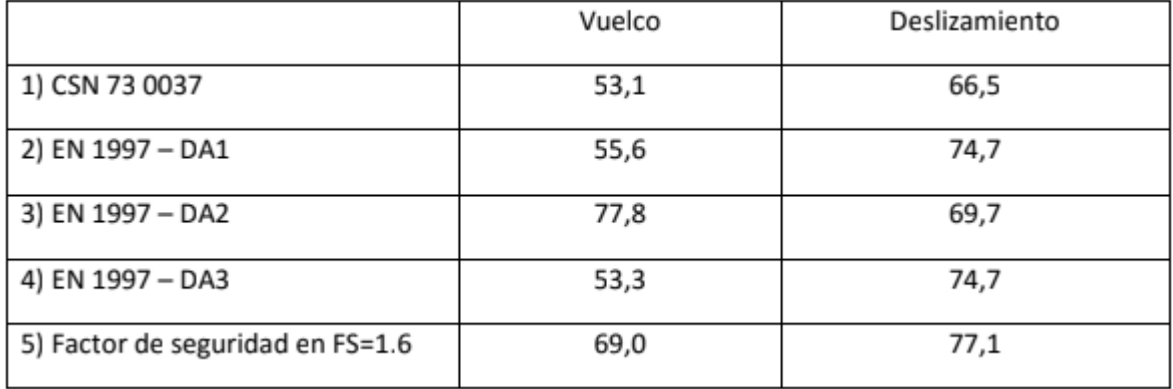

El análisis es satisfactorio utilizando cualquiera de los estándares de análisis seleccionados.

*Nota: Este método simple puede utilizarse para comparar los análisis de estructuras de contención y estabilidad. Cuando analizamos cimentaciones, la carga (dato de entrada básico) debe ser calculada según estándares relevantes. Esta es la razón por la cual no tiene sentido, comparar diseño de cimentaciones por varios estándares con el mismo valor de carga (valores nominales).*